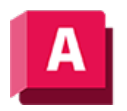

UTODESK AutoCAD 2023

# ELLIPSE (Befehl)

Erzeugt eine Ellipse oder einen elliptischen Bogen.

# $\subset$

Die ersten beiden Punkte der Ellipse bestimmen die Position und Länge der ersten Achse. Der dritte Punkt bestimmt den Abstand zwischen dem Mittelpunkt der Ellipse und dem Endpunkt der zweiten Achse.

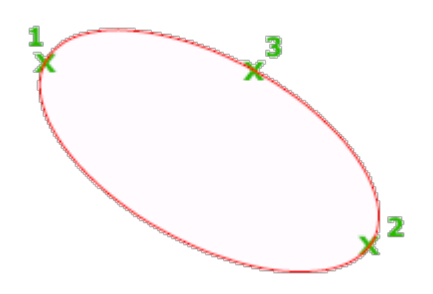

Die folgenden Aufforderungen werden angezeigt:

# Achsenendpunkt

Definiert die erste Achse durch die zwei Endpunkte. Der Winkel der ersten Achse bestimmt den Ellipsenwinkel. Die erste Achse kann sowohl die längere als auch die kürzere Ellipsenachse definieren.

### Abstand zur anderen Achse

Definiert die zweite Achse durch den Abstand vom Mittelpunkt der ersten Achse zum Endpunkt der zweiten Achse (3).

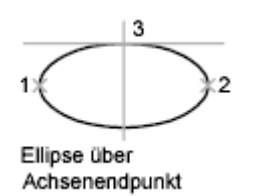

# Drehung

Erstellt die Ellipse, indem ein Kreis um die erste Achse gedreht wird.

Bewegen Sie das Fadenkreuz um das Zentrum der Ellipse, und klicken Sie. Wenn Sie einen Wert eingeben, gilt: Je höher der Wert, desto größer die Exzentrizität der Ellipse. Bei einem Wert von 0 wird eine kreisförmige Ellipse definiert.

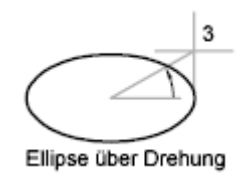

# Bogen

Erstellt einen elliptischen Bogen.

Der Winkel der ersten Achse bestimmt den Winkel des elliptischen Bogens. Die erste Achse kann je nach Größe sowohl die Haupt- als auch die Nebenachse definieren.

Die ersten beiden Punkte des elliptischen Bogens bestimmen die Position und Länge der ersten Achse. Der dritte Punkt bestimmt den Abstand zwischen dem Mittelpunkt des elliptischen Bogens und dem Endpunkt der zweiten Achse. Der vierte und fünfte Punkt stellen die Start- und Endwinkel dar.

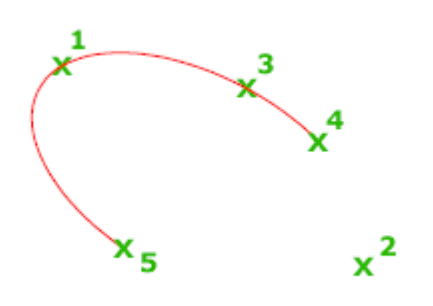

# Achsenendpunkt

Definiert den Startpunkt der ersten Achse.

# Drehung

Definiert das Verhältnis der größeren zur kleineren Achse der Ellipse durch Drehen eines Kreises um die erste Achse. Je größer der Wert ist (zwischen 0 und 89.4 Grad), desto größer ist das Verhältnis zwischen kleinerer und größerer Achse. Werte zwischen 89.4 und 90.6 Grad sind ungültig, da die Ellipse ansonsten als eine gerade Linie angezeigt wird. Mehrere dieser Winkelwerte ergeben jeweils bei 90 Grad eine Spiegelung.

# **Startwinkel**

Bestimmt den ersten Endpunkt des elliptischen Bogens. Die Option Startwinkel ändert auch den Parametermodus in den Winkelmodus. Der Modus steuert, wie die Ellipse berechnet wird.

# Parameter (spezielle Option)

Erfordert Winkeleingabe, erstellt jedoch den elliptischen Bogen mithilfe der folgenden parametrischen Vektorgleichung für den Winkel der einzelnen Endpunkte:

 $p(Winkel) = c + a * cos(Winkel) + b * sin(Winkel)$ 

wobei c die Zentrumsmarkierung der Ellipse ist und a und b die negativen Längen ihrer längeren bzw. kürzeren Achse sind.

- Endparameter: Definiert den Endwinkel des elliptischen Bogens anhand einer parametrischen Vektorgleichung. Die Option Startparameter wechselt vom Winkelmodus zum Parametermodus. Der Modus steuert, wie die Ellipse berechnet wird.
- Winkel: Definiert den Endwinkel des elliptischen Bogens. Die Option Winkel wechselt vom Parametermodus zum Winkelmodus. Der Modus steuert, wie die Ellipse berechnet wird.
- Eingeschlossener Winkel: Definiert einen eingeschlossenen Winkel, beginnend mit dem Startwinkel.

## Zentrum

Erstellt mithilfe eines Mittelpunkts, des Endpunkts der ersten Achse und der Länge der zweiten Achse eine Ellipse. Sie können die Abstände festlegen, indem Sie eine Position im gewünschten Abstand anklicken oder indem Sie einen Wert für die Länge eingeben.

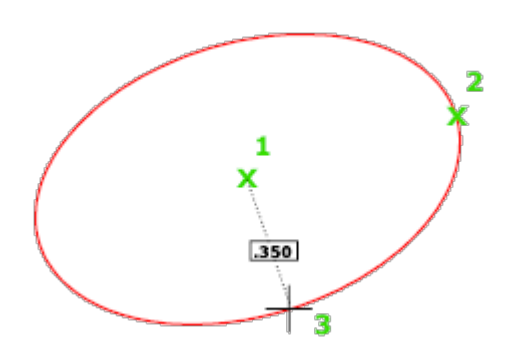

## Abstand zur anderen Achse

Definiert die zweite Achse als Entfernung von der Mitte der Ellipse oder vom Mittelpunkt der ersten Achse zum angegebenen Punkt.

# Drehung

Erstellt die Ellipse, indem ein Kreis um die erste Achse gedreht wird.

Bewegen Sie das Fadenkreuz um das Zentrum der Ellipse, und klicken Sie. Wenn Sie einen Wert eingeben, gilt: Je höher der Wert, desto größer die Exzentrizität der Ellipse. Wenn Sie 0 eingeben, wird ein Kreis definiert.

# Isokreis

Erstellt einen isometrischen Kreis in der aktuellen isometrischen Zeichnungsebene.

Anmerkung: Die Option Isokreis ist nur verfügbar, wenn ISOENTWURF auf eine Isoebene oder die Option Stil von FANG auf Isometrisch gesetzt ist.

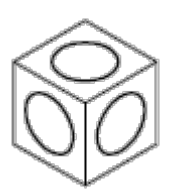

Radius

Erstellt eine isometrische Darstellung eines Kreises anhand des eingegebenen Radius.

## Durchmesser

Erstellt eine isometrische Darstellung eines Kreises anhand des eingegebenen Durchmessers.

#### Zugehörige Konzepte

- [Gekrümmte Objekte](https://help.autodesk.com/view/ACD/2023/DEU/?guid=GUID-C8751C70-A9FC-48DA-B617-A1F147CAAE1C)
- [Ellipsen](https://help.autodesk.com/view/ACD/2023/DEU/?guid=GUID-2461D382-B7E5-44B3-A34C-735CE0089C8D)

#### Zugehörige Verweise

• [Befehle für gekrümmte geometrische Objekte](https://help.autodesk.com/view/ACD/2023/DEU/?guid=GUID-61E4FFAA-8D30-4D10-9DC6-C1D47B29187B)

GOOSO Sofern nicht anders angegeben, wird dieses Produkt unter einer [Namensnennung - Nicht](https://creativecommons.org/licenses/by-nc-sa/3.0/deed.de)BY NC SA [kommerziell - Weitergabe unter gleichen Bedingungen 3.0 Unported-Lizenz](https://creativecommons.org/licenses/by-nc-sa/3.0/deed.de) bereitgestellt. Weitere Informationen finden Sie unter [Autodesk Creative Commons FAQ.](https://autodesk.com/creativecommons)

© 2023 Autodesk Inc. Alle Rechte vorbehalten